# **Exercices de statistiques sur tableur** *Excel*

**Objectif :** découvrir et utiliser les fonctions statistiques du tableur.

**1** On donne ci-dessous les résultats des mesures en centimètres de tours de bras de 73 hommes âgés de 30 ans.

 $35,9 - 25,8 - 30,4 - 35,1 - 31,5 - 31,6 - 34 - 38,4 - 31,4 - 31,4 - 32,5 - 35,1 - 35,2 - 33,3 - 30,6 - 30,3$  $29.5 - 28.3 - 32.2 - 30.5 - 37.1 - 37.7 - 31.3 - 31.6 - 29.5 - 29.8 - 36 - 32.5 - 26.7 - 33.9 - 32.7 - 35.2$  $33.3 - 30.1 - 34.9 - 33 - 29.6 - 29.7 - 36.2 - 30.3 - 35.3 - 30.5 - 26 - 35.6 - 28.8 - 32.6 - 27.9 - 33.5 - 26.1$  $33,9 - 33,1 - 30,3 - 34,6 - 30,1 - 31,3 - 31,8 - 30 - 34,8 - 30,5 - 31,1 - 32,2 - 34,4 - 35,8 - 35,2 - 30,9$  $37.3 - 32.4 - 33.2 - 33.2 - 30.7 - 33.8 - 35.3 - 31.3.$ 

Ouvrir une feuille de calcul.

**1°) Colonne A**

Dans la colonne A, entrer les données relevées de A1 à A73.

Trier les données dans l'ordre croissant. Pour cela, sélectionner les cellules A1 à A73 puis cliquer sur *Données/Trier*. Sélectionner *Croissant*.

#### **2°) Colonne B**

Dans la cellule B1, écrire « Paramètres calculés ». Dans la cellule B2, écrire « maximum ». Dans la cellule B3, écrire « décile 9 ». Dans la cellule B4, écrire « quartile 3 ». Dans la cellule B5, écrire « médiane ». Dans la cellule B6, écrire « quartile 1 ». Dans la cellule B7, écrire « décile 1 ». Dans la cellule B8, écrire « minimum ».

#### **3°) Colonne C**

Dans la cellule C2, entrer la formule  $= MAX(A1 : A73)$ 

Dans la cellule C3, entrer la formule  $| = \text{CENTILE}(A1 : A73 : 0.9)$ (Le 9<sup>e</sup> décile est le centile à 90 % d'où le nombre 0,9 dans la formule).

Dans la cellule C4, entrer la formule  $= QUARTILE (A1 : A73 ; 3)$ 

Dans la cellule C5, entrer la formule  $=$  MEDIANE(A1 : A73)

Dans la cellule C6, entrer la formule  $=$  QUARTILE(A1 : A73 ; 1).

Dans la cellule C7, entrer la formule  $=$  CENTILE(A1 : A73 ; 0,1).

Dans la cellule C8, entrer la formule  $=$  MIN(A1 : A73).

Placer les valeurs des paramètres sur un axe.

Pour cela, - sélectionner les cellules B2 à C8 ; - ouvrir l'assistant graphique ;

- choisir *Nuages de points* puis Sous-types de graphiques avec les points reliés.

- cocher *Série en Lignes*.

Faire un clic droit sur l'axe des abscisses ; mettre l'échelle de 0 à 2 tous les 1. Faire un clic droit sur l'axe des ordonnées et mettre l'échelle de 25 à 40. Faire un clic droit sur les couleurs des marques de la légende si on veut changer les couleurs des points.

**2** Les notes des 34 élèves d'une classe à un devoir sont données dans le tableau ci-dessous.

Ouvrir une feuille de calcul.

Dans la colonne A, rentrer les notes dans les cellules A1 à A34.

Calculer la moyenne et l'écart-type en utilisant les fonctions du tableur.

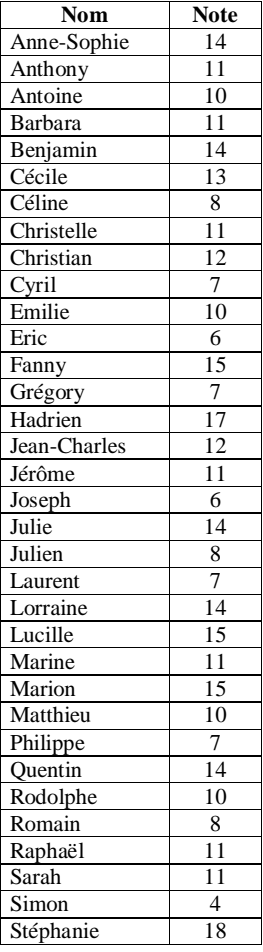

Pour quels types d'appels les communications de moyenne durée (5 à 10 minutes) sont-elles les plus fréquentes ?

**4** On a relevé le nombre de battements de cœur à la minute de 112 personnes.

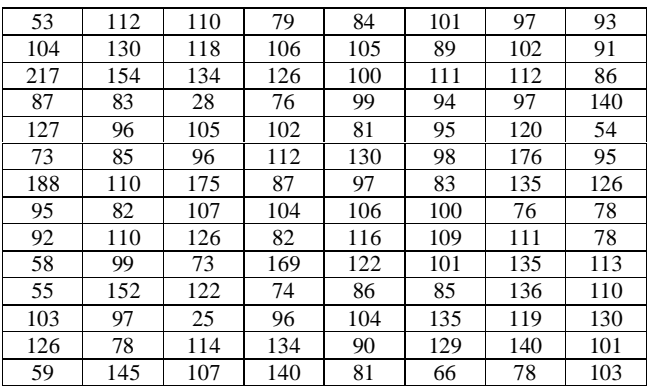

Ouvrir une feuille de calcul et rentrer ces données en colonnes. Faire le tri.

Obtenir les extremums, la médiane, le  $1<sup>er</sup>$  et le  $3<sup>e</sup>$  quartile, le  $1<sup>er</sup>$  et le  $9<sup>e</sup>$  décile.

Calculer la moyenne et l'écart-type à l'aide du tableur.

## **Résultats**

**1** Le maximum est égal à 38,4. Le  $9^e$  décile est égal à 35,76. Le 3<sup>e</sup> quartile est égal 34,6. La médiane est égale à 32,2. Le  $1<sup>er</sup>$  quartile est égal à 30,5. Le  $1<sup>er</sup>$  décile est égal 29,52. Le minimum est égal à 25,8.

**2** La moyenne des notes de la classe est environ égale à 10,9. L'écart-type des notes de la classe est environ égal à 3,33.

**3** 3°) Les communications de moyenne durée (5 à 10 minutes) sont les plus fréquentes pour les appels nationaux.

### **3 Tableaux croisés**

On a consigné dans un tableau le résultat du dépouillement des communications téléphoniques d'un particulier suivant la durée et le type d'appels.

1°) Ouvrir une feuille de calcul et reproduire le tableau ci-dessous.

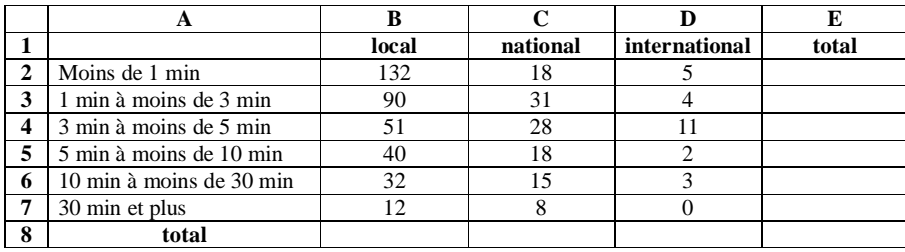

2°) On va compléter le tableau précédent par les effectifs marginaux, c'est-à-dire la ligne « total » et la colonne « total ».

a) La cellule E2 doit donner le total des communications ayant une durée inférieure à 1 min. Donc, dans la cellule E2, on tape la formule :  $=$  SOMME(B2 : D2)

On sélectionne la cellule E2 et en tirant par la poignée de recopie, on obtient les effectifs marginaux en lignes.

b) De même, pour obtenir les effectifs marginaux en colonnes. Dans la cellule B8, on tape la formule  $=$  SOMME ( $B2 : B7$ ) que l'on tire jusqu'en E8. La cellule E8 donne l'effectif total.

3°) On va créer un second tableau donnant pour chaque type d'appels la répartition suivant la durée dans la plage de cellules de A10 à E17 selon le modèle ci-dessous.

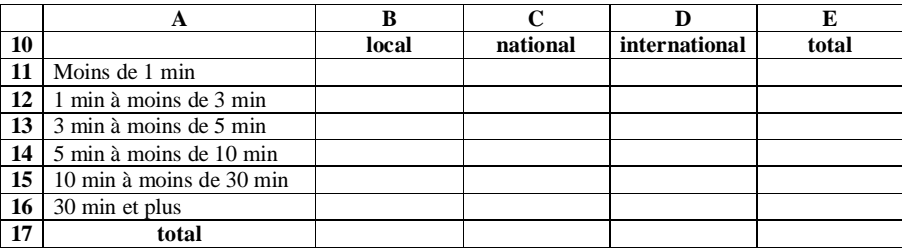

On fera une copie des en-têtes et on utilisera les cellules du premier tableau.

Pour effectuer une copie, on sélectionne les cellules A1 à E8, puis on clique sur l'icône  $\Box$ 

On place le curseur en A10 et on clique  $\Box$ 

Il reste à sélectionner les valeurs de B11 à E17 et appuyer la touche  $\boxed{\text{suppr}}$  ou  $\boxed{\text{DEL}}$  du clavier.

Pour la colonne des appels locaux, l'effectif total est 357, en cellule B8, qui doit être conservée pour toute la colonne de B11 à B17. Par conséquent, dans la cellule B11, on entre la formule  $= (B2 / B$8) * 100$ On sélectionne les cellules de B11 à B17 et, par la poignée de copie, on tire jusqu'en colonne E.